# **FAQ for Eee Pad TF201**

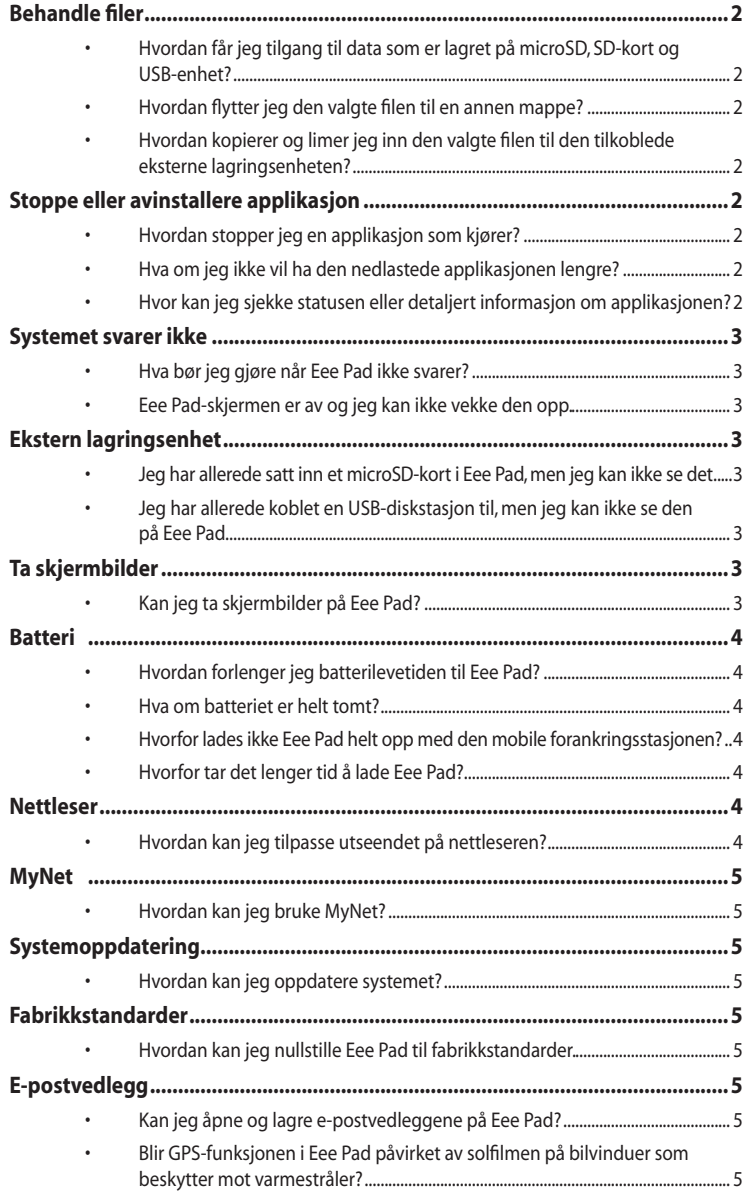

# <span id="page-1-0"></span>**Behandle filer**

**• Hvordan får jeg tilgang til data som er lagret på microSD, SD-kort og USB-enhet?**

Pek på SD-kortet eller USB-ikonet i meldingen øverst i høyre hjørne. Pek på mappeikonet og du vil se all dataen din i den valgte lagringsenheten. Se brukerhåndboken for flere detaljer.

**• Hvordan flytter jeg den valgte filen til en annen mappe?** Kryss av for ønsket fil og pek på **Copy (Kopier)** eller **Cut (Klipp ut)**. Skriv

inn ønsket målmappe og pek på **Paste (Lim inn)**-ikonet i øvre høyre hjørne for å flytte filen.

Dersom du vil kopiere mer enn én fil om gangen, kryss av for ønskede filer eller pek på **Select All (Velg alt)**, pek deretter på **Copy (Kopier)** eller **Cut (Klipp ut)**. Skriv inn ønsket målmappe og pek på **Paste (Lim inn)** ikonet i øvre høyre hjørne for å flytte filene.

**• Hvordan kopierer og limer jeg inn den valgte filen til den tilkoblede eksterne lagringsenheten?**

Følg forrige anvisninger og finn ønsket målmappe i den eksterne lagringsenheten.

# **Stoppe eller avinstallere applikasjon**

**• Hvordan stopper jeg en applikasjon som kjører?** For å stoppe en applikasjon som kjører, pek på **Apps (Applikasjoner)**  -menyen > **Settings (Innstillinger)** > **Applications (Applikasjoner)** > **Running services (Tjenester som kjører)**. Velg applikasjonen og pek på **Stop (Stopp)**.

Du kan også peke på **Recent Apps (Nylig brukte apps)**-tasten nederst til venstre, pek deretter på **x** til den korresponderende applikasjonen som vises på panelet.

- **• Hva om jeg ikke vil ha den nedlastede applikasjonen lengre?** For å avinstallere den ønskede applikasjonen, pek på **Apps (Applikasjoner)** -menyen > **Settings (Innstillinger)** > **Applications (Applikasjoner)** > **Manage applications (Behandle applikasjoner)**  > **Downloaded (Nedlastet)**. Velg applikasjonen og pek på **Uninstall (Avinstaller)**.
- **• Hvor kan jeg sjekke statusen eller detaljert informasjon om applikasjonen?**

For å sjekke informasjon om applikasjonen, pek på **Apps (Applikasjoner)**  -menyen > **Settings (Innstillinger)** > **Applications (Applikasjoner)**  > **Manage applications (Behandle applikasjoner)** > **All (Alle)**. Velg applikasjonen for å vise detaljert informasjon.

### <span id="page-2-0"></span>**Systemet svarer ikke**

#### **• Hva bør jeg gjøre når Eee Pad ikke svarer?**

Trykk og hold strømknappen til du ser **Power off (Slå av)**-menyen og velg **OK**, trykk og hold deretter strømknappen for å slå på systemet igjen, eller bruk nullstillingsknappen (det lille hullet på venstre side av Eee Pad) til systemet starter på nytt. ASUS-logoen vises på skjermen når systemet har startet opp.

**• Eee Pad-skjermen er av og jeg kan ikke vekke den opp.** Trykk og hold strømknappen til du ser **Power off (Slå av)**-menyen og velg **OK**, trykk og hold deretter strømknappen for å slå på systemet igjen, eller bruk nullstillingsknappen (det lille hullet på venstre side av Eee Pad) til systemet starter på nytt. ASUS-logoen vises på skjermen når systemet har startet opp.

### **Ekstern lagringsenhet**

**• Jeg har allerede satt inn et microSD-kort i Eee Pad, men jeg kan ikke se det.**

Fjern minnekortet fra Eee Pad og sett det inn igjen.

**• Jeg har allerede koblet en USB-diskstasjon til, men jeg kan ikke se den på Eee Pad.**

Fjern Eee Pad fra den mobile forankringsstasjonen og sett den inn igjen, eller fjern USB-diskstasjonen fra Eee Pad og sett den inn igjen.

### **Ta skjermbilder**

**• Kan jeg ta skjermbilder på Eee Pad?**

Ja. Pek på **Apps (Applikasjoner)** -menyen > **Settings (Innstillinger)** > **ASUS Customized Setting (ASUS tilpasset innstilling)** og kryss av for **Screenshot (Skjermbilde)**. Hold **Recent Apps (Nylig brukte apps)** for å ta skjermbilder. Dersom du har forankret Eee Pad, holder du hurtigtasten på tastaturet direkte.

# <span id="page-3-0"></span>**Batteri**

- **• Hvordan forlenger jeg batterilevetiden til Eee Pad?** Sjekk skjermtidsavbruddet i **Settings (Innstillinger)**. Innstilling av skjermtidsavbruddet til **Never** vil bruke mer batteristrøm. Behandle og lukk kjørende applikasjoner når de ikke er nødvendige. Henvis til **Stopping or uninstalling applications (Stoppe eller avinstallere applikasjoner)** for anvisninger.
- **Hva om batteriet er helt tomt?** Koble til strømadapteren for å lade Eee Pad'en. Du kan vanligvis starte Eee Pad'en etter 10 minutter.
- **• Hvorfor lades ikke Eee Pad helt opp med den mobile forankringsstasjonen?**

Når Eee Pad'en er forankret og koblet fra en strømadapter, lader den mobile forankringsstasjonen bare Eee Pad-batteriet opp til 90 % maks for å beskytte batteriet og forlenge levetiden. Den mobile forankringsstasjonen lader opp når Eee Pad-batteristrømmen går under 70 %.

Strømadapteren vil lade Eee Pad-batteriet helt til 100 % og lader opp igjen når det går under 95 %.

#### **• Hvorfor tar det lenger tid å lade Eee Pad?**

Når Eee Pad er forankret, lader strømadapteren både platen og forankringsstasjonen. Dermed tar det lenger tid å lade Eee Pad.

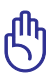

Sett strømadapterens 40-pinskontakt helt inn i Eee Pad eller forankringsstasjonen for å sikre at Eee Pad har god strømtilførsel.

# **Nettleser**

**• Hvordan kan jeg tilpasse utseendet på nettleseren?**

Åpne nettleseren. Pek på verktøyknappen i øvre høyre hjørne og velg **Settings (Innstillinger)** > **Advanced (Avansert)** > **User agent string (Brukeragentstreng)** > **Tablet/Desktop/Mobile-phone (Nettbrett/ stasjonær/mobiltelefon)**.

# <span id="page-4-0"></span>**MyNet**

#### **• Hvordan kan jeg bruke MyNet?**

Sørg for at du har installert Microsoft Media Player (versjon 10 eller senere) på PC-en. Sørg også for at Eee Pad og PC-en er koblet til samme trådløse tilgangspunkt. Se brukerhåndboken for flere detaljer.

### **Systemoppdatering**

#### **• Hvordan kan jeg oppdatere systemet?**

Du trenger ikke oppdatere Eee Pad manuelt. ASUS vil varsle deg med en melding når det er en oppdatering. Du må være koblet til Internett og logge på Google-kontoen din.

### **Fabrikkstandarder**

**• Hvordan kan jeg nullstille Eee Pad til fabrikkstandarder.** Pek på **Settings (Innstillinger)** > **Privacy (Personvern)** > **Factory data reset (Nullstill fabrikkstandard)**. Peking på v **Reset tablet (Nullstill nettbrett)** vil slette all data fra Eee Pad.

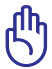

Sørg for at du sikkerhetskopierer all viktig data før du nullstiller Eee Pad.

# **E-postvedlegg**

- **• Kan jeg åpne og lagre e-postvedleggene på Eee Pad?** Ja, men filstørrelsen må være mindre enn 5 MB.
- **• Blir GPS-funksjonen i Eee Pad påvirket av solfilmen på bilvinduer som beskytter mot varmestråler?**

Ja, solfilmen på bilvinduer som beskytter mot varmestråler, kan redusere eller blokkere GPS-signaler fra å nå frem til Eee Pad.

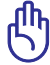

For din egen sikkerhet, må du ikke bruke Eee Pad og GPS-funksjonen mens du kjører bil.

Koble til Internett før du aktiverer GPS-sporing, så får du den initielle posisjonen raskere med GPS på Eee Pad.